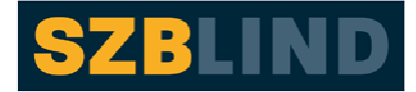

Schweizerischer Zentralverein für das Blindenwesen

# **VIP PDF-Reader**

(for Visually Impaired People)

# Indice

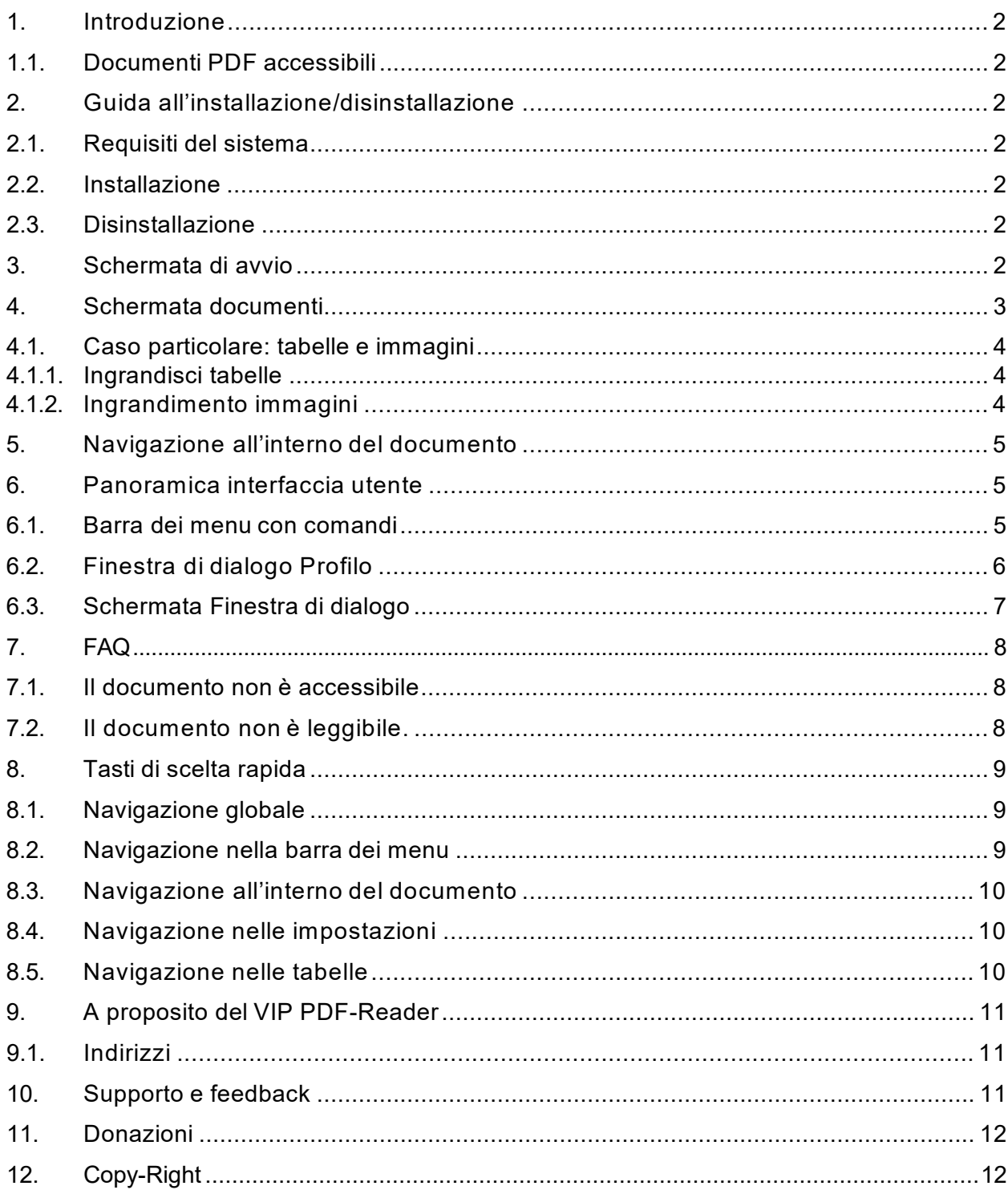

# <span id="page-1-0"></span>**1. Introduzione**

Il VIP PDF-Reader (**VIP** sta per **V**isually **I**mpaired **P**eople) consente di gestire i documenti PDF accessibili come testi da ridisporre. Offre di default diverse impostazioni per la visualizzazione di un documento PDF, garantendo in questo modo un'esperienza di lettura ottimale alle persone con handicap visivo e cognitivo o alle persone anziane con problemi di vista.

### <span id="page-1-1"></span>1.1. Documenti PDF accessibili

I documenti PDF accessibili contengono i tag. I tag costituiscono gli elementi fondamentali per la creazione di un file PDF accessibile. Contengono delle informazioni sulla struttura di un testo che, ad esempio, consentono agli strumenti di tecnologia assistiva, quali il VIP PDF-Reader per le persone ipovedenti, e agli screen reader (programma di lettura dello schermo) per i non vedenti:

- di riconoscere i singoli elementi del testo, quali i titoli, gli elenchi, le immagini e le tabelle, nonché
- di leggere il contenuto secondo il corretto ordine di lettura.

Molti sistemi autore come Word, InDesign e OpenOffice sono in grado di creare documenti PDF con tag.

### <span id="page-1-2"></span>**2. Guida all'installazione/disinstallazione**

### <span id="page-1-3"></span>2.1. Requisiti del sistema

È necessario che siano soddisfatti i seguenti requisiti di sistema:

- Microsoft Windows XP o superiore
- Apple Mac OS X Snow Leopard o superiore
- Ubuntu Linux 10.04 o superiore, altre distribuzioni Linux equivalenti

### <span id="page-1-4"></span>2.2. Installazione

Per l'installazione del software non è necessario disporre dei diritti di amministratore.

Alla pagina web [www.ucbc.ch è](http://www.ucbc.ch/) possibile scaricare il VIP PDF-Reader.

Selezionate il download in base al vostro sistema operativo e salvate il file in una cartella di vostra scelta.

Cliccando due volte, si apre il setup per il VIP PDF-Reader. Seguite i vari passi del setup.

### <span id="page-1-5"></span>2.3. Disinstallazione

Per disinstallare il VIP PDF-Reader, attraverso il pannello di controllo accedete ai programmi, selezionate VIP PDF-Reader e cliccate su disinstallare.

### <span id="page-1-6"></span>**3. Schermata di avvio**

Il VIP PDF-Reader consiste essenzialmente di due schermate: la schermata di avvio e il lettore vero e proprio per l'esplorazione del PDF.

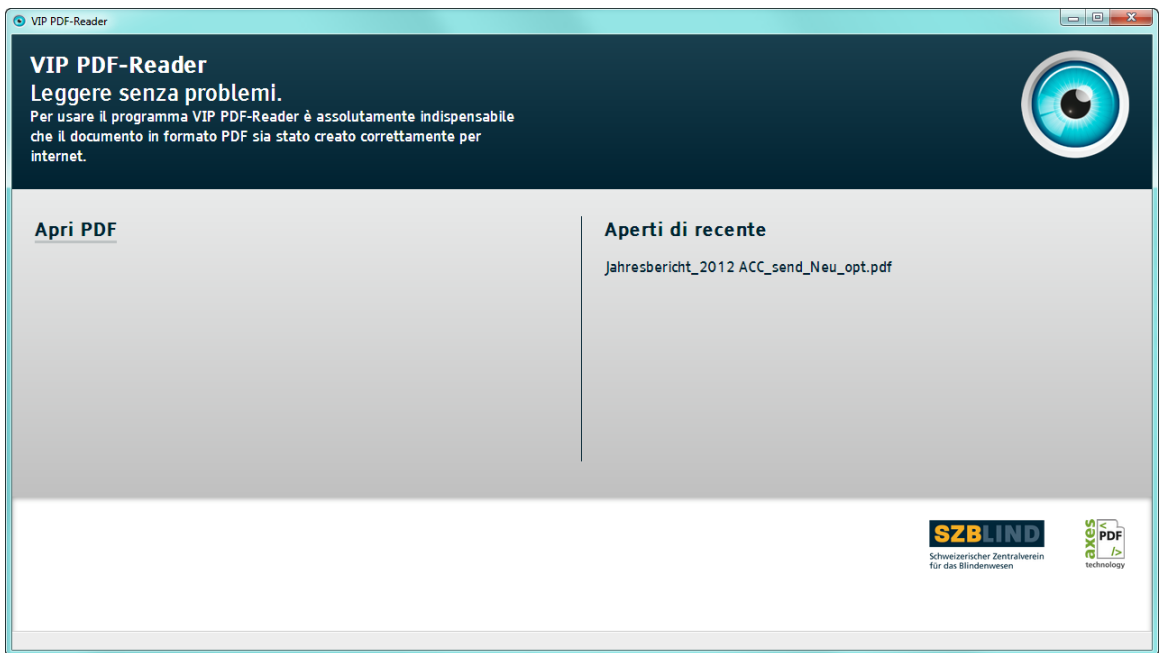

#### **Immagine 1: Schermata di avvio**

La schermata di avvio è il punto di partenza dell'applicazione e offre due possibilità per aprire un file in formato PDF.

- Il file viene trascinato nella finestra direttamente dal programma di gestione dei file.
- Cliccando sul comando situato sotto il logo, si aprirà una finestra di dialogo dalla quale sarà possibile selezionare il file.

### <span id="page-2-0"></span>**4. Schermata documenti**

Dopo aver aperto il file, si aprirà la schermata documenti. Per i file di grosse dimensioni, con molto testo o di oltre 100 pagine occorrono diversi secondi prima che venga visualizzato il contenuto.

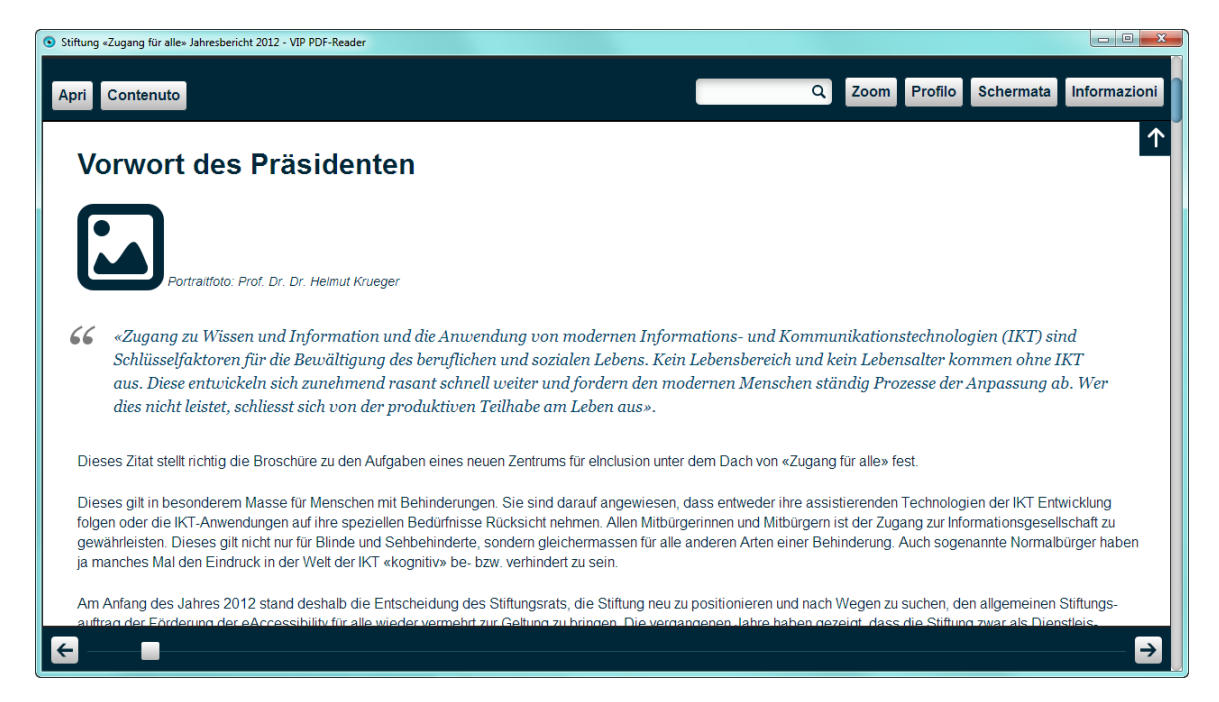

**Immagine 2: Schermata documenti** 

### <span id="page-3-0"></span>4.1. Caso particolare: tabelle e immagini

Le immagini e le tabelle vengono aperte in una finestra separata, cliccando sulle icone visualizzate, e posizionate sul documento. Per chiuderle, cliccate sul simbolo CHIUDI o premete il tasto <ESC>.

#### <span id="page-3-1"></span>4.1.1. Ingrandisci tabelle

Ecco un esempio di icona per tabelle.

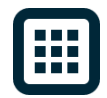

#### **Immagine 3: Icone per tabelle**

Stiftung «Zugang für alle» Jahresbericht 2012 - VIP PDF-Reader Chiudi (ESC) <sup>3</sup> 31.12.2012SFR **AKTIVEN** 31.12.2011SFR. Flüssige Mittel 276'773 247'862 Forderungen aus Lieferung und 24'587 86'584 Leistungen Übrige Forderungen 5'000  $142$ Aktive Rechnungsabgrenzung 34'271  $\mathbf{0}$ Φ Umlaufvermögen 335'773 339'446 Mobiliar und Betriebseinrichtung  $\overline{1}$  $\overline{1}$ Büromaschinen und EDV 8'231  $\overline{1}$ 

Ecco un esempio di come aprire e ingrandire una tabella.

#### **Immagine 4: Tabella aperta**

Nella schermata Tabelle, le intestazioni in alto e a sinistra sono fisse come in Excel, in modo da rimanere sempre visibili durante la lettura della tabella.

<span id="page-3-2"></span>4.1.2. Ingrandimento immagini

Ecco un esempio di icona per l'immagine.

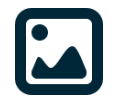

**Immagine 5: Icone per immagini** 

Ecco un esempio di come aprire e ingrandire un'immagine.

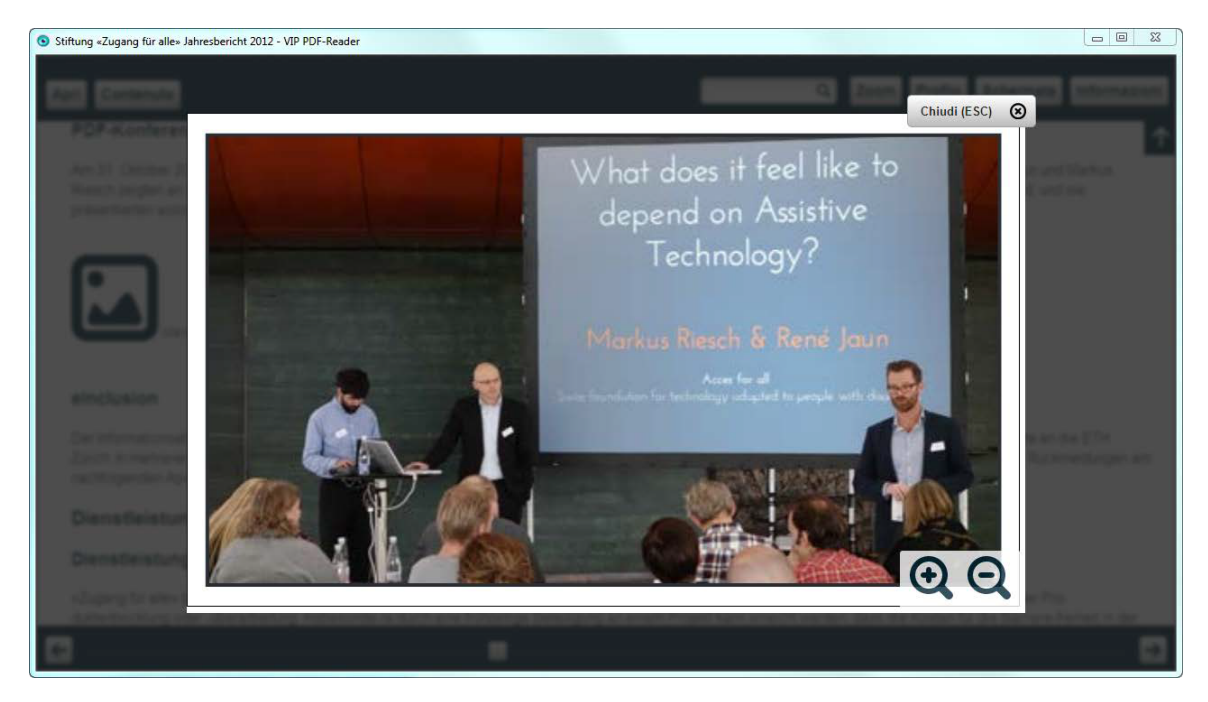

### **Immagine 6: Immagine aperta**

La schermata Immagine ha due comandi per ingrandire e ridurre l'immagine. Gli stessi comandi, nonché il comando CHIUDI, possono essere attivati con la tastiera, come di consueto, utilizzando il tasto <TAB> e la combinazione <SHIFT> + <TAB>.

### <span id="page-4-0"></span>**5. Navigazione all'interno del documento**

Per navigare all'interno del documento si utilizzano maggiormente i tasti freccia e la rotellina del mouse. I tasti freccia ↑ (freccia verso l'alto) e ↓ (freccia verso il basso) o la rotellina del mouse consentono di scorrere il documento verso l'alto e verso il basso come nel browser. Per poter leggere i libri più comodamente è possibile sfogliare le pagine utilizzando i tasti freccia ← (freccia verso sinistra) e → (freccia verso destra), in modo che l'ultima riga in basso diventi successivamente la prima riga della pagina. Dopo aver aperto il documento, gli utenti che utilizzano la tastiera troveranno il puntatore del mouse sulla barra dei menu. Per navigare all'interno del documento è sufficiente premere  $\langle \text{ALT} \rangle$  +  $\downarrow$ (freccia verso il basso).

### <span id="page-4-1"></span>**6. Panoramica interfaccia utente**

### <span id="page-4-2"></span>6.1. Barra dei menu con comandi

Cliccando su un comando (eccetto Apri) si aprirà una finestra di dialogo che sarà richiusa facendo clic su un punto qualsiasi al di fuori della finestra o premendo il tasto <ESC>.

Gli utenti che utilizzano la tastiera possono accedere alla barra dei menu con la combinazione <CTRL> + ↑ (freccia verso l'alto). Da qui è possibile passare da un comando all'altro con i tasti  $\leftarrow$  (freccia verso sinistra) e  $\rightarrow$  (freccia verso destra).

Con il tasto <ENTER> si apre la finestra di dialogo e con i tasti ↑ (freccia verso l'alto) e  $\downarrow$ (freccia verso il basso) è possibile selezionare le voci all'interno della finestra di dialogo.

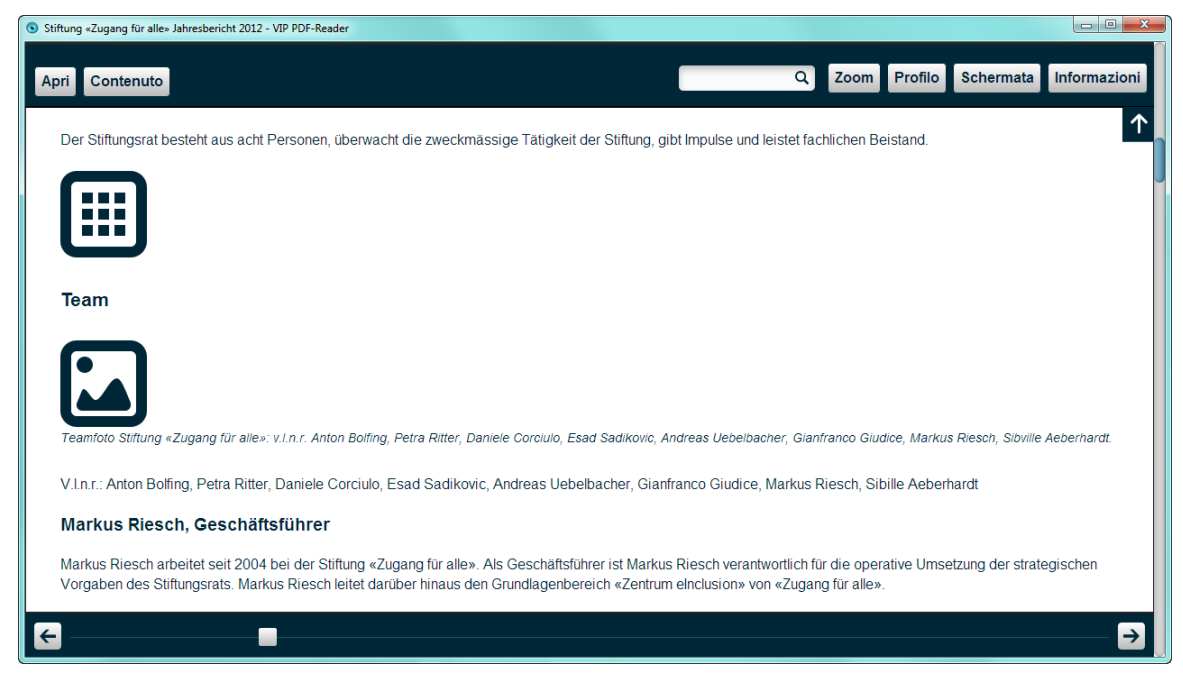

**Immagine 7: Barra dei menu con comandi** 

#### **Tabella 1: Comandi**

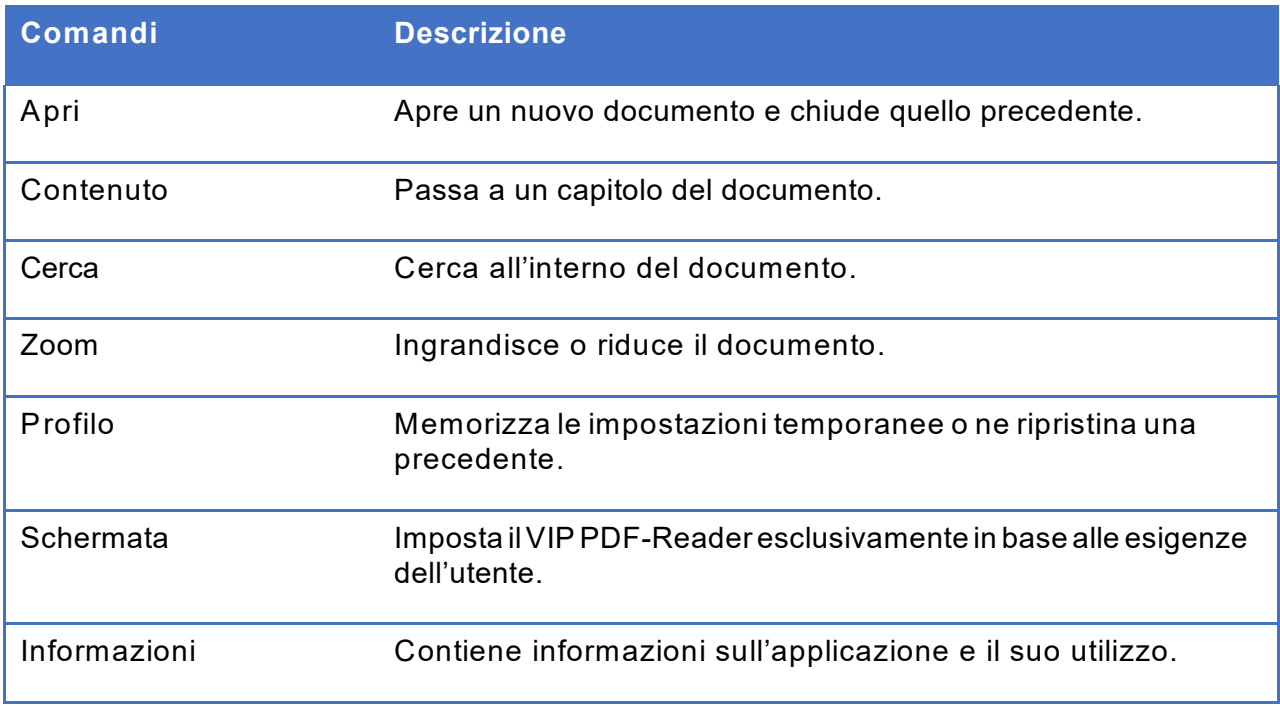

### <span id="page-5-0"></span>6.2. Finestra di dialogo Profilo

Con Profili è possibile salvare le impostazioni e ripristinarle successivamente. A sinistra del nome si vede il colore in primo piano e di sfondo associato a questo profilo. Il profilo contiene, inoltre, i parametri tipo di carattere, allineamento, interlinea, spaziatura tra le parole e dei caratteri.

I cinque profili standard disponibili sono stati ottimizzati per diversi gruppi target, allo scopo di garantire un accesso privo di ostacoli.

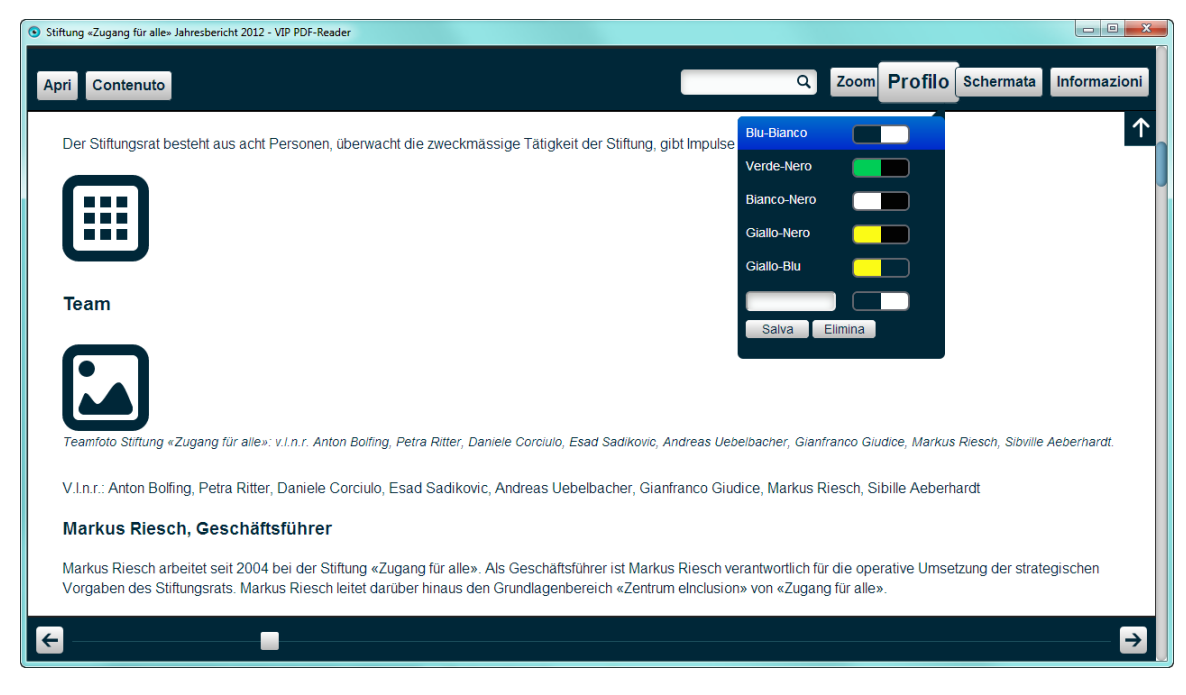

#### **Immagine 8: Profilo Blu-Bianco standard**

Non appena una di queste impostazioni viene modificata, il campo in fondo viene contrassegnato come attivo e sarà possibile salvare le nuove impostazioni dopo aver inserito il nome nell'apposito campo d'inserimento.

Cliccando su Elimina compariranno, accanto ai profili, i comandi per eliminare il profilo corrispondente.

### <span id="page-6-0"></span>6.3. Schermata Finestra di dialogo

Con la tastiera è possibile navigare tra i diversi campi d'inserimento utilizzando i tasti ↑ (freccia verso l'alto) e  $\downarrow$  (freccia verso il basso). Con i tasti  $\leftarrow$  (freccia verso sinistra) e  $\rightarrow$ (freccia verso destra) è possibile passare da un valore all'altro all'interno dello stesso campo d'inserimento.

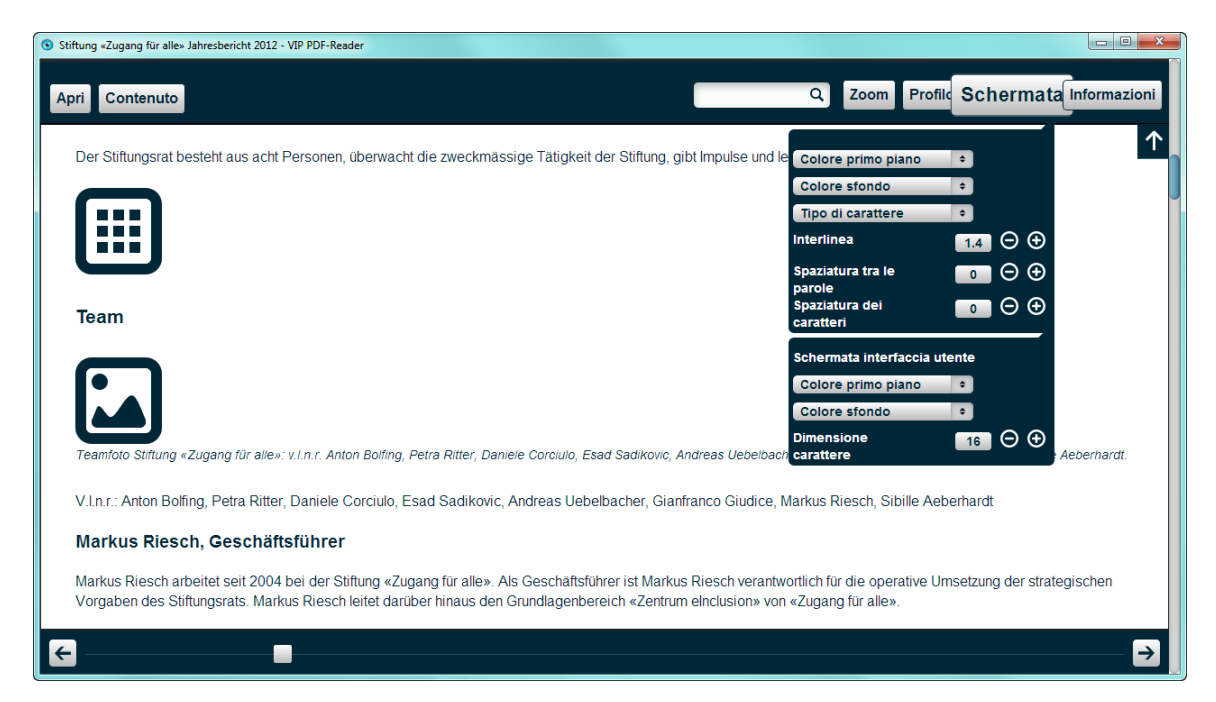

**Immagine 9: Personalizzare le impostazioni** 

#### **Tabella 2: Schermata Finestra di dialogo**

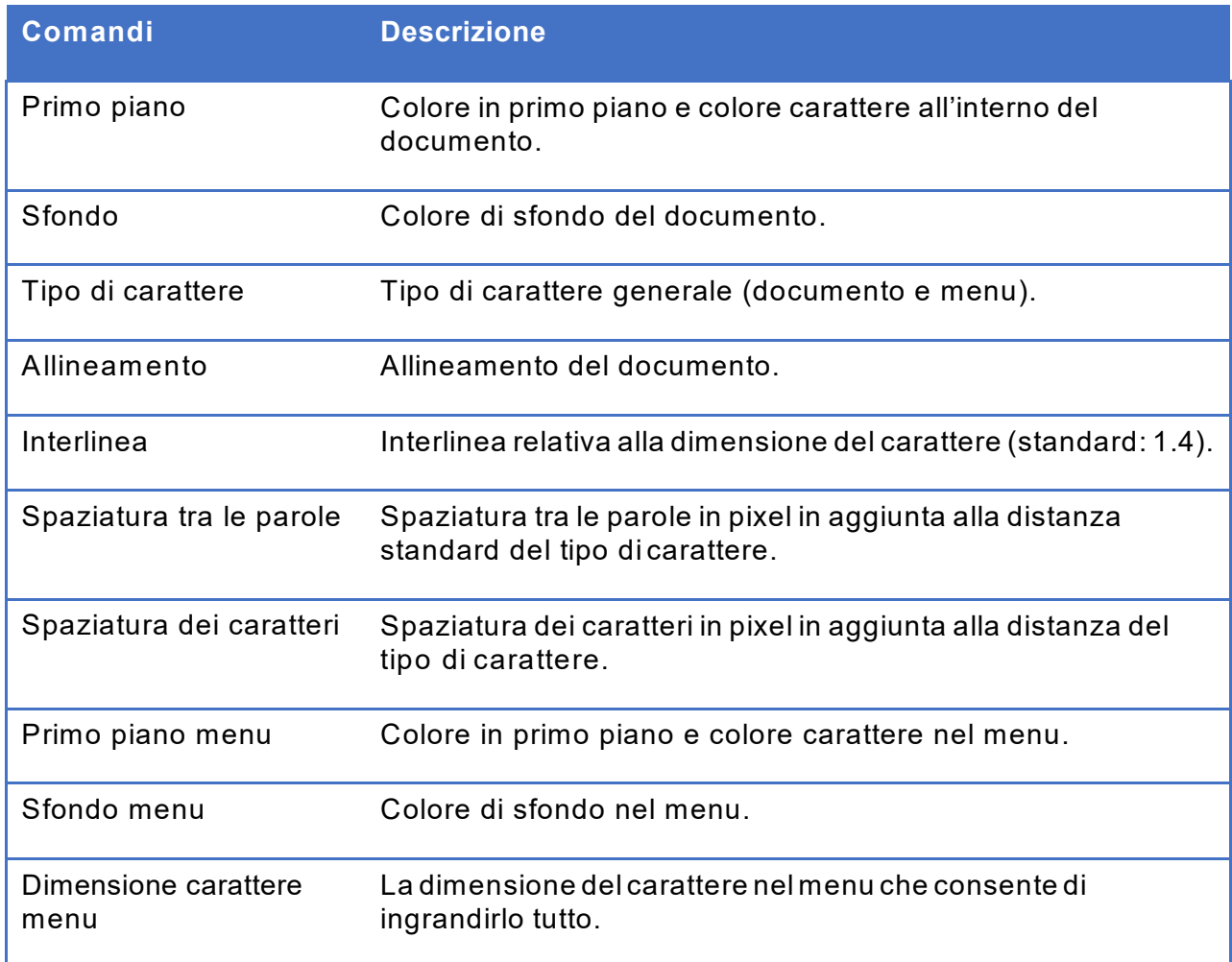

### <span id="page-7-0"></span>**7. FAQ**

### <span id="page-7-1"></span>7.1. Il documento non è accessibile.

*Ricevo il seguente messaggio di errore: «Questo documento non è accessibile e pertanto non può essere visualizzato». Cosa devo fare?* 

### *Come utente*

Purtroppo vengono ancora esportati o elaborati molti documenti PDF non accessibili. Il PDF selezionato non ha la cosiddetta struttura ad albero dei tag. Ciò vuol dire che le varie immagini, i testi, le tabelle, i titoli e così via non sono stati contrassegnati come tali. Il VIP PDF-Reader non è in grado di estrarre informazioni utili dal documento PDF di conseguenza visualizza questo messaggio di errore. La invitiamo a rivolgersi all'autore del file PDF.

### *Come publisher*

Al momento dell'esportazione in un documento PDF, verifichi le opzioni «tag di struttura» e «accessibilità» delle impostazioni del software. Nella maggior parte dei casi, tuttavia, questo non è sufficiente per creare un PDF qualitativamente ben "taggato". Si consiglia di approfondire meglio il tema o di consultare un esperto.

### <span id="page-7-2"></span>7.2. Il documento non è leggibile.

*Il documento non è leggibile: mancano le immagini, le tabelle non sono leggibili o ci sono* 

<span id="page-8-3"></span>Molti programmi gestiscono la creazione di una struttura ad albero dei tag, ma non sono in grado di farlo correttamente e così l'intero documento risulta illeggibile. Il VIP PDF-Reader è in grado solamente di riprodurre il testo nel modo in cui si presenta nel formato PDF. Non vi è la possibilità di verificare se queste informazioni siano corrette.

L'unica possibilità è quella di leggere il PDF utilizzando un lettore standard e di presentare un reclamo all'autore del documento.

### <span id="page-8-0"></span>**8. Tasti di scelta rapida**

Il riepilogo di tutti i tasti di scelta rapida può essere consultato direttamente all'interno del programma con il tasto "?".

### <span id="page-8-1"></span>8.1. Navigazione globale

#### **Tabella 3: Navigazione globale**

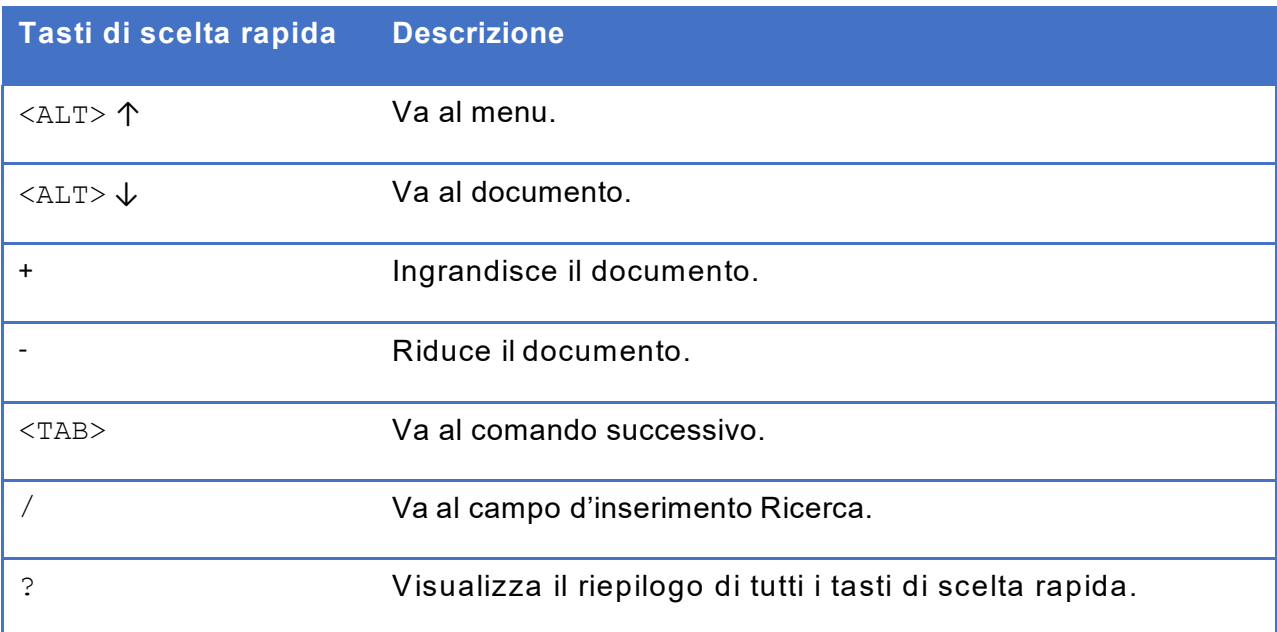

### <span id="page-8-2"></span>8.2. Navigazione nella barra dei menu

### **Tabella 4: Navigazione nella barra dei menu**

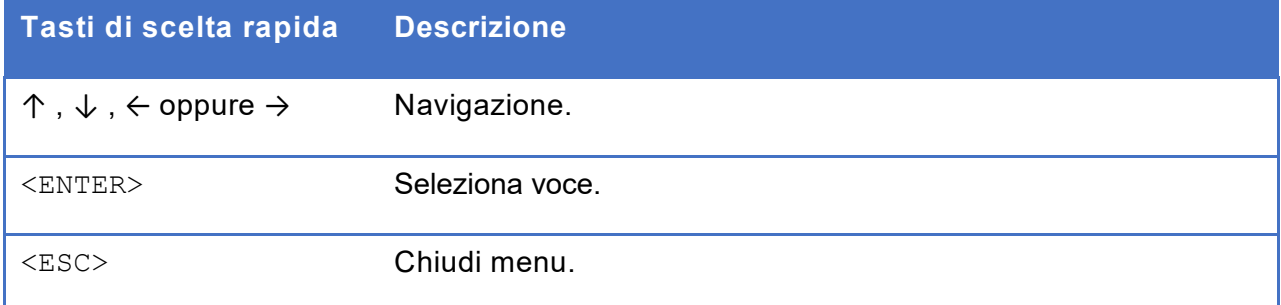

### 8.3. Navigazione all'interno del documento

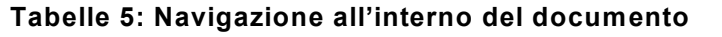

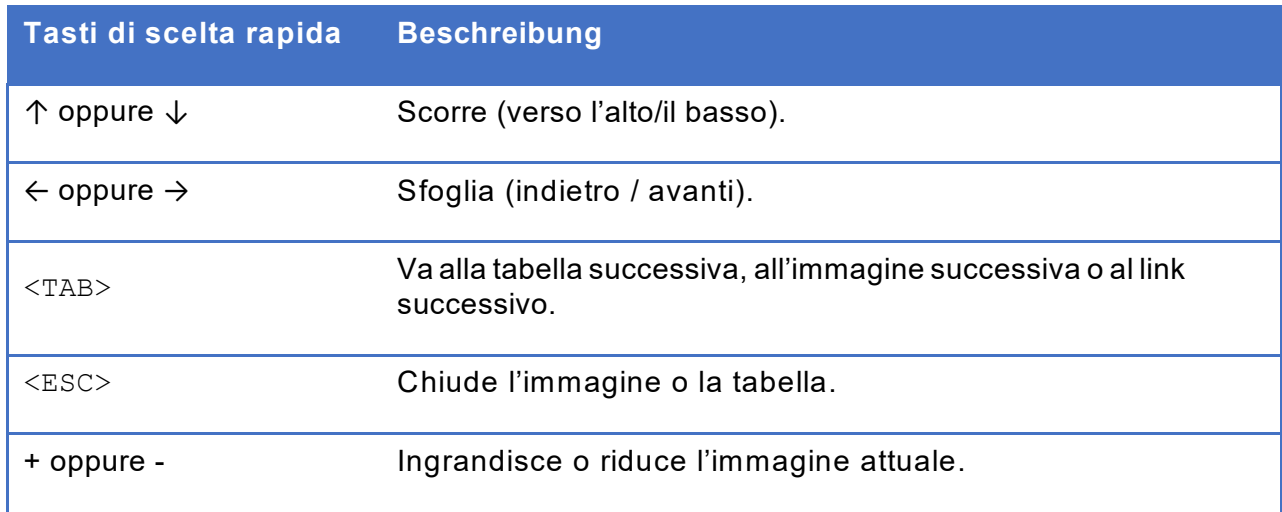

# <span id="page-9-0"></span>8.4. Navigazione nelle impostazioni

#### **Tabelle 6: Navigazione nelle impostazioni**

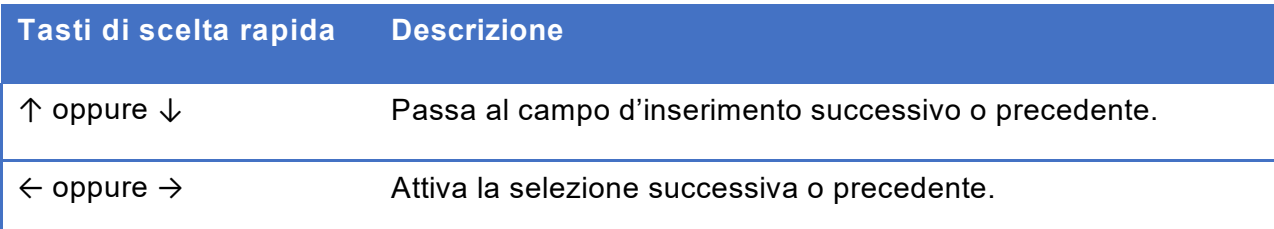

### <span id="page-9-1"></span>8.5. Navigazione nelle tabelle

### **Tabella 7: Navigazione nelle tabelle**

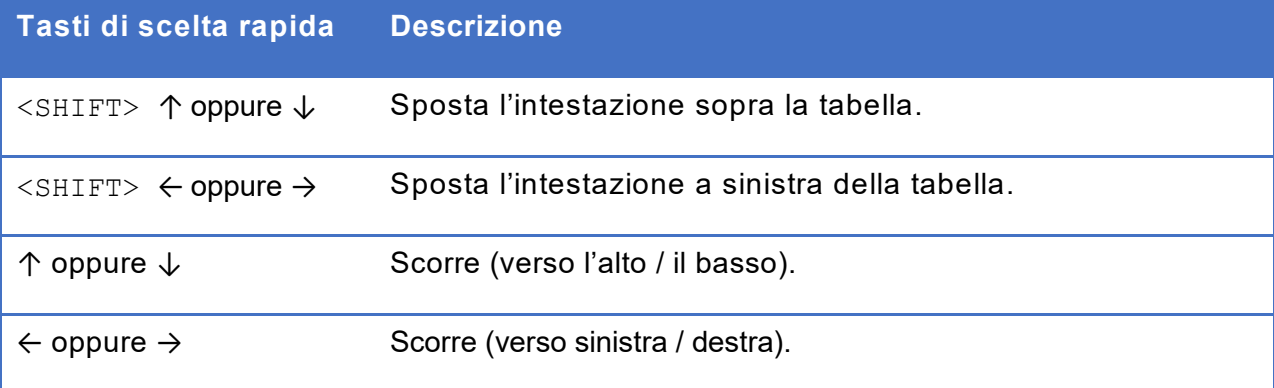

# <span id="page-10-0"></span>**9. A proposito del VIP PDF-Reader**

Il VIP PDF-Reader è stato elaborato su incarico dell'Unione centrale svizzera per il bene dei ciechi UCBC (committente). Accesso per tutti, la Fondazione svizzera per una tecnologia adatta alle persone disabili, ha collaborato allo sviluppo del progetto, mentre xyMedia ha elaborato il software. Il logo e la veste grafica sono stati creati dall'agenzia sag's. Il primo sviluppo del VIP PDF-Reader è stato sostenuto dall'Ufficio federale per le pari opportunità dei disabili UFDis e dalla Fondazione Emmy Hedinger.

Ringraziamo il Royal National Institute of Blind People (RNIB) per averci autorizzati a usare il carattere Tiresias, ideato da loro, per il VIP PDF-Reader.

### <span id="page-10-1"></span>9.1. Indirizzi

Unione centrale svizzera per il bene dei ciechi UCBC Schützengasse 4 CH-9001 San Gallo Tel.: +41 (0)71 223 36 36

E-mail: [information@szb.ch](mailto:information@szb.ch) Web: [www.szb.ch](http://www.szb.ch/)

Fondazione Accesso per tutti Fondazione svizzera per una tecnologia adatta alle persone disabili Dörflistrasse 10 CH-8057 Zurigo

Tel.: +41 (0)44 383 44 16 E-mail: [info@access-for-all.ch](mailto:info@access-for-all.ch) Web: [www.access-for-all.ch](http://www.access-for-all.ch/)

xyMedia GmbH Industriestrasse 25 CH-8605 Volketswil

Tel.: +41 (0)44 945 35 00 E-mail: [services@xymedia.ch](mailto:services@xymedia.ch) Web: [www.xymedia.ch](http://www.xymedia.ch/)

Con il gentile sostegno:

- dell'Ufficio federale per le pari opportunità dei disabili UFDis
- della Fondazione Emmy Hedinger

# <span id="page-10-2"></span>**10. Supporto e feedback**

Trovate supporto e ulteriori informazioni al seguente indirizzo web: [www.ucbc.ch](http://www.ucbc.ch/)

Vi preghiamo di segnalare eventuali errori e di sottoporre eventuali proposte di miglioramento al seguente indirizzo di posta elettronica: [information@szb.ch](mailto:information@szb.ch)

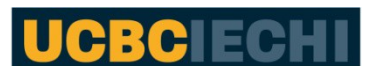

Unione centrale svizzera per il bene dei ciechi

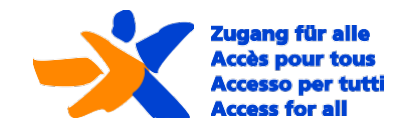

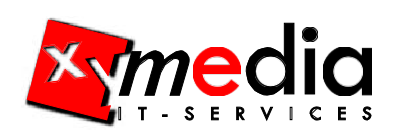

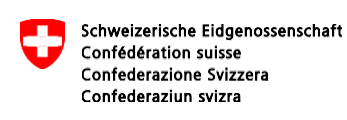

Ufficio federale per le pari opportunità delle persone con disabilità UFPD

# <span id="page-11-0"></span>**11. Donazioni**

Se siete soddisfatti del VIP PDF-Reader, accettiamo qualsiasi contributo volontario. In questo modo ci aiutate a sviluppare e a migliorare ulteriormente questo programma.

Conto corrente postale 90-1170-7 IBAN: CH07 0900 0000 9000 1170 7 Unione centrale svizzera per il bene dei ciechi UCBC Schützengasse 4 CH – 9001 San Gallo Svizzera

# <span id="page-11-1"></span>**12. Copy-Right**

© 2013 Unione centrale svizzera per il bene dei ciechi UCBC. Tutti i diritti riservati.

Nessuna parte del manuale può essere riprodotta in qualsivoglia forma (stampa, fotocopia, microfilm o altra procedura) oppure rielaborata, riprodotta o diffusa con l'ausilio di sistemi elettronici, senza l'autorizzazione scritta degli autori. L'Unione centrale svizzera per il bene dei ciechi UCBC ha il diritto esclusivo di proporre una versione desktop del VIP PDF-Reader da scaricare. I diritti e il codice sorgente del VIP PDF-Reader restano di proprietà della xyMedia, sviluppatrice del software.

Il presente manuale è stato redatto e controllato con la massima cura. Ciononostante non possiamo escludere che vi siano degli errori. Editori e autori declinano qualsiasi responsabilità per eventuali errori e per le relative conseguenze.

I proprietari dei siti indicati nel presente manuale sono gli unici responsabili dei contenuti e della veste grafica dei rispettivi siti. Editori e autori declinano ogni responsabilità.

Tutti i software menzionati nel presente manuale sono marchi registrati, da considerare tali.